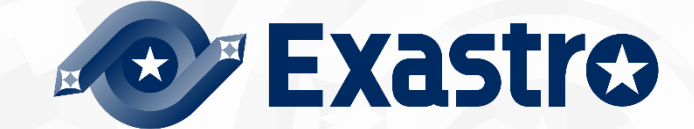

# ITA\_利用手順マニュアル

エクスポート/インポート

-第1.11版-

Exastro-ITA\_利用手順マニュアル\_エクスポート/インポート 1 / 23

Copyright © NEC Corporation 2019. All rights reserved.

# 免責事項

本書の内容はすべて日本電気株式会社が所有する著作権に保護されています。 本書の内容の一部または全部を無断で転載および複写することは禁止されています。 本書の内容は将来予告なしに変更することがあります。 日本電気株式会社は、本書の技術的もしくは編集上の間違い、欠落について、一切責任を負いません。 日本電気株式会社は、本書の内容に関し、その正確性、有用性、確実性その他いかなる保証もいたしません。

# 商標

- LinuxはLinus Torvalds氏の米国およびその他の国における登録商標または商標です。
- Red Hatは、Red Hat, Inc.の米国およびその他の国における登録商標または商標です。
- Apache、Apache Tomcat、Tomcatは、Apache Software Foundationの登録商標または商標です。
- Ansibleは、Red Hat, Inc.の登録商標または商標です。
- AnsibleTowerは、Red Hat, Inc.の登録商標または商標です。

その他、本書に記載のシステム名、会社名、製品名は、各社の登録商標もしくは商標です。

なお、® マーク、TM マークは本書に明記しておりません。

※本書では「Exastro IT Automation」を「ITA」として記載します。

# 目次

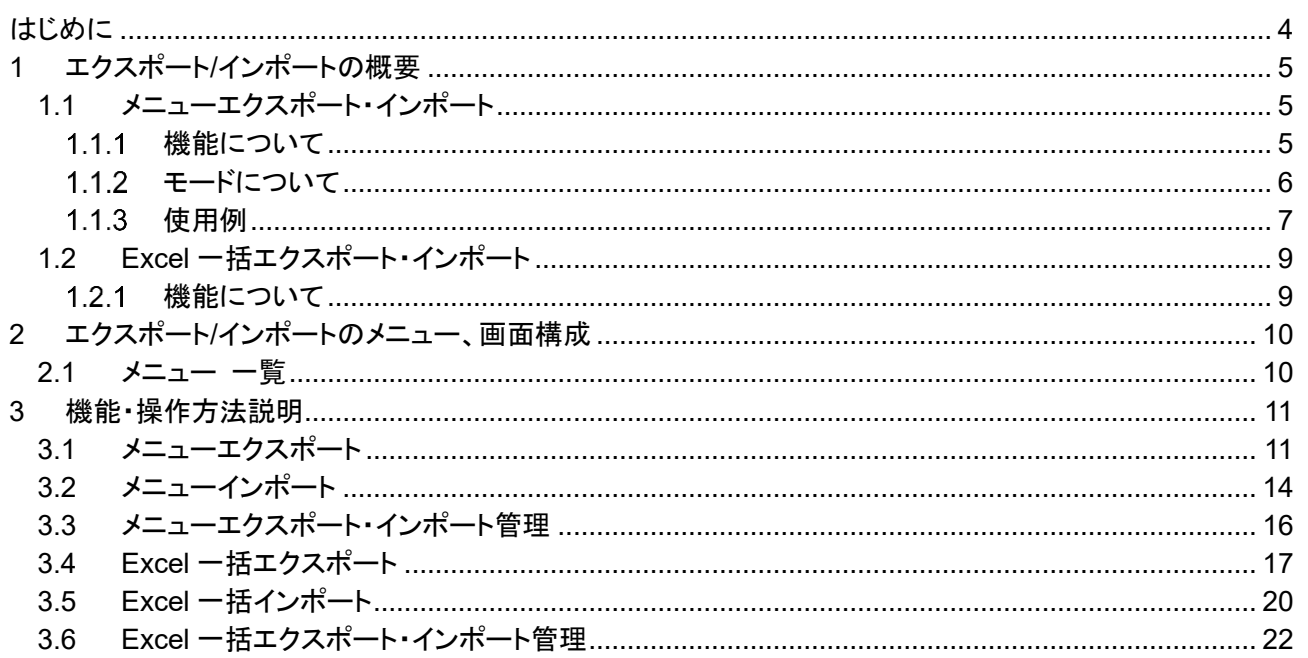

<span id="page-3-0"></span>本書は、ITA のエクスポート/インポートの機能および操作方法について説明します。

# <span id="page-4-0"></span>**1 エクスポート/インポートの概要**

<span id="page-4-1"></span>本章ではエクスポート/インポートについて説明します。

## 1.1 メニューエクスポート・インポート

### 1.1.1 機能について

<span id="page-4-2"></span>メニューエクスポート・インポートは、移行したい ITA のメニューを選択し、メニュー単位でデータを上書きで移行 します。

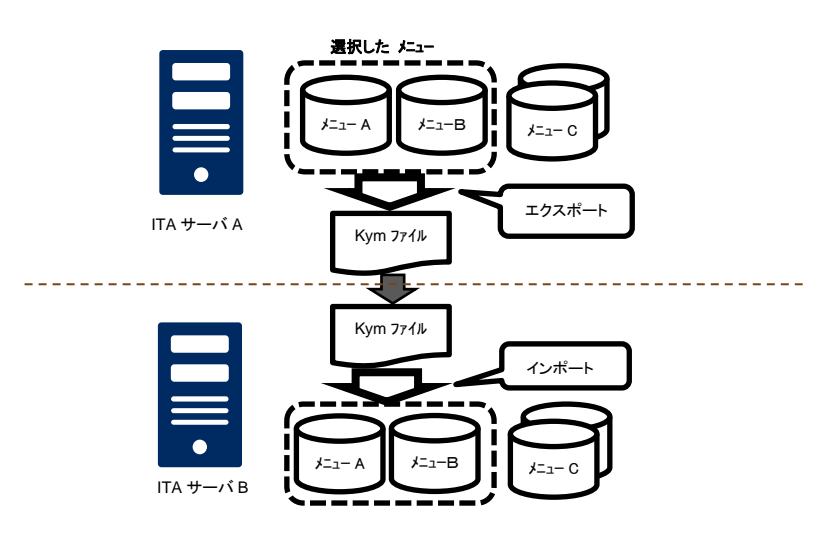

#### <span id="page-5-0"></span>1.1.2 モードについて

メニューエクスポート機能には 2 種類のモードがあります。

#### 1. 環境移行

指定メニューのすべてのデータをエクスポートします。インポート先のデータをすべて置き換えます。

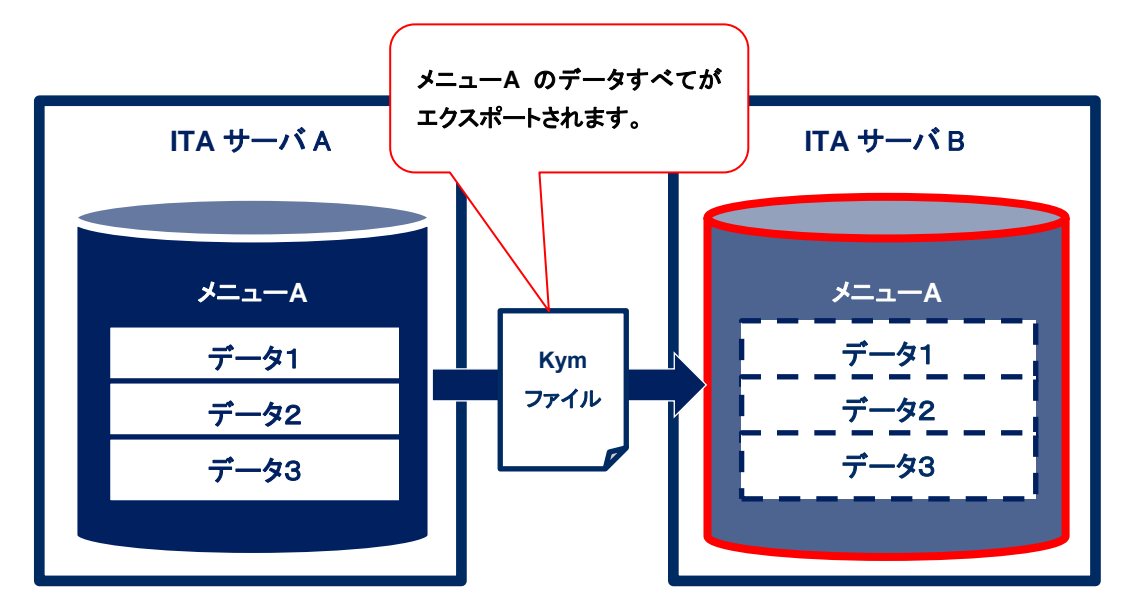

#### 2. 時刻指定

指定時刻以降のデータのみエクスポートします。インポート先のデータと一意項目(ID、No 等)が重複した 場合はエクスポートしたデータが優先してインポートされます。

例:2021 年 1 月 2 日 17:00 を指定した場合

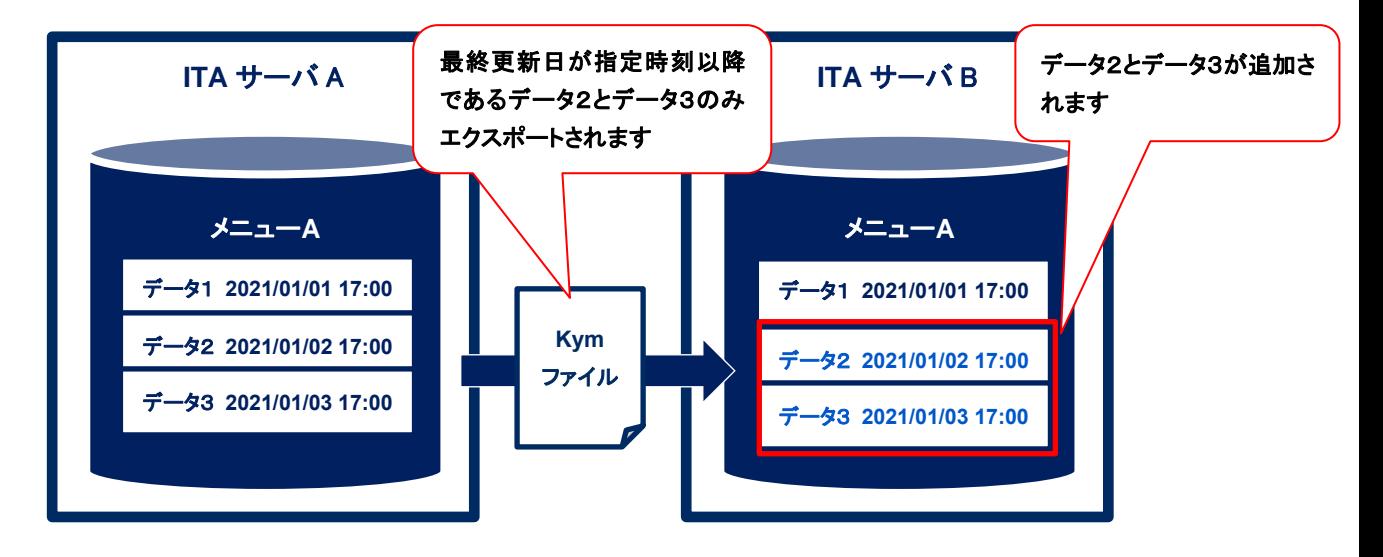

### 1.1.3 使用例

<span id="page-6-0"></span>本機能では ITA サーバ A と ITA サーバ B の 2 つの環境を使用して、以下のように機能を利用することを想定 しています。

#### パターン①:環境の複製

ITA サーバ A に登録されているすべてのデータを ITA サーバ B に複製します。

[手順]

1. 環境移行モードにて ITA サーバ A のデータを環境移行モードですべてエクスポートします。

2. 1でエクスポートしたデータを ITA サーバ B にインポートします。

※環境移行後は ITA サーバ B でデータの登録・更新を行えます。その後、再度 ITA サーバ A から データを移行すると不整合が発生する可能性があるため非推奨です。

※双方向でのデータの移行は、データの不整合が発生する可能性があるため非推奨です。

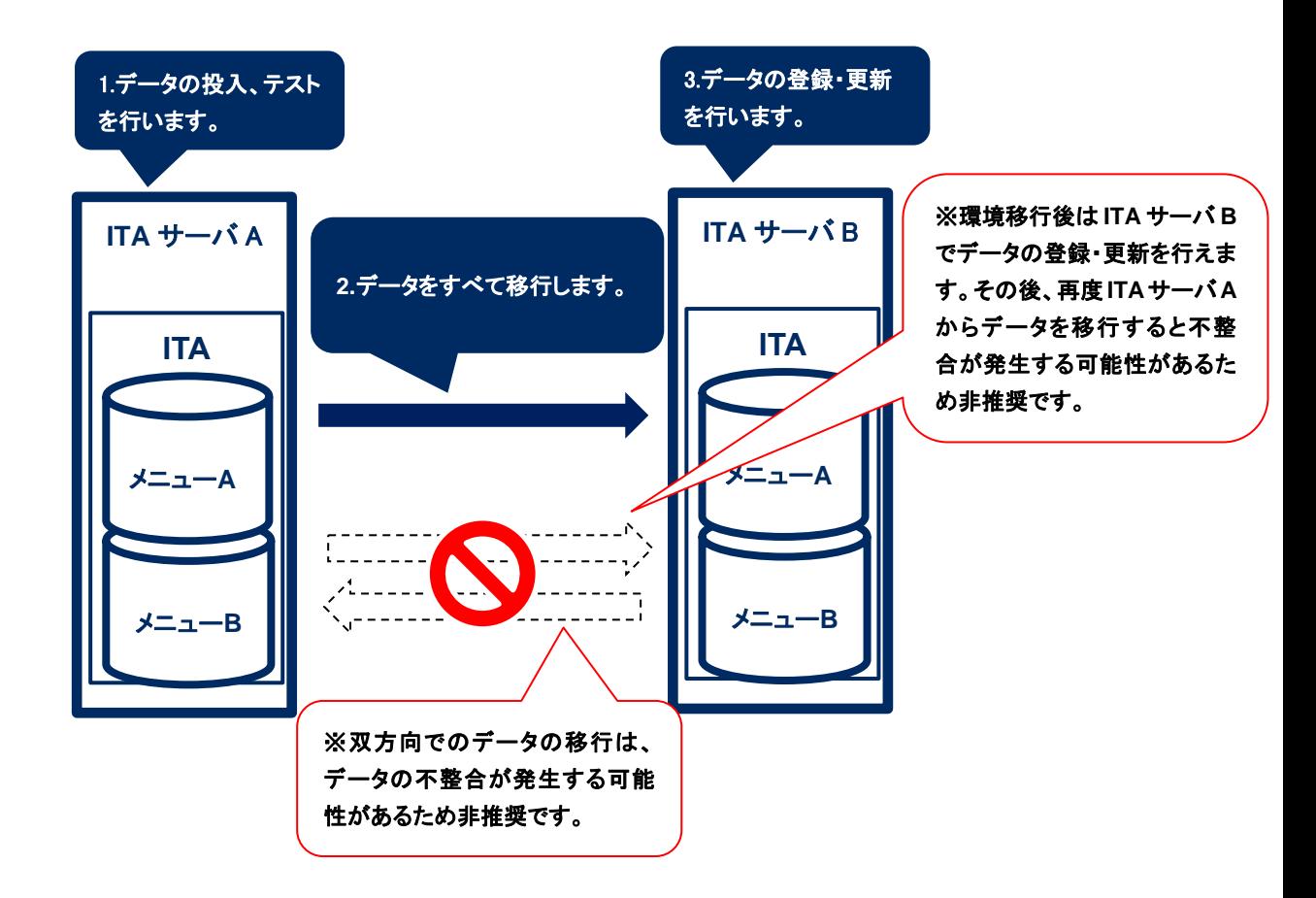

#### パターン②:データを投入するサーバと作業を実行するサーバを分ける

データの投入・テスト用サーバと作業の実行のみを行う用のサーバの 2 点を用意する場合。

[手順]

- 1. 環境移行モードにて ITA サーバ A のデータをすべてエクスポートします。
- 2. 1でエクスポートしたファイルを ITA サーバ B にインポートします。
- 3. ITA サーバ A でデータの更新があるたびに ITA サーバ B に時刻指定モードで差分データを移行 します。

※データ移行を複数行う前提の場合、データの登録・更新を行うとデータの不整合が発生する可能 性があるため非推奨です。作業の実行のみであれば影響はありません。

※サーバ B にて作業の実行中にデータを移行する際は、実行中のデータに影響を与えないようにす るため、時刻指定モードで差分データのみを移行するようにしてください。

※双方向でのデータの移行は、データの不整合が発生する可能性があるため非推奨です。

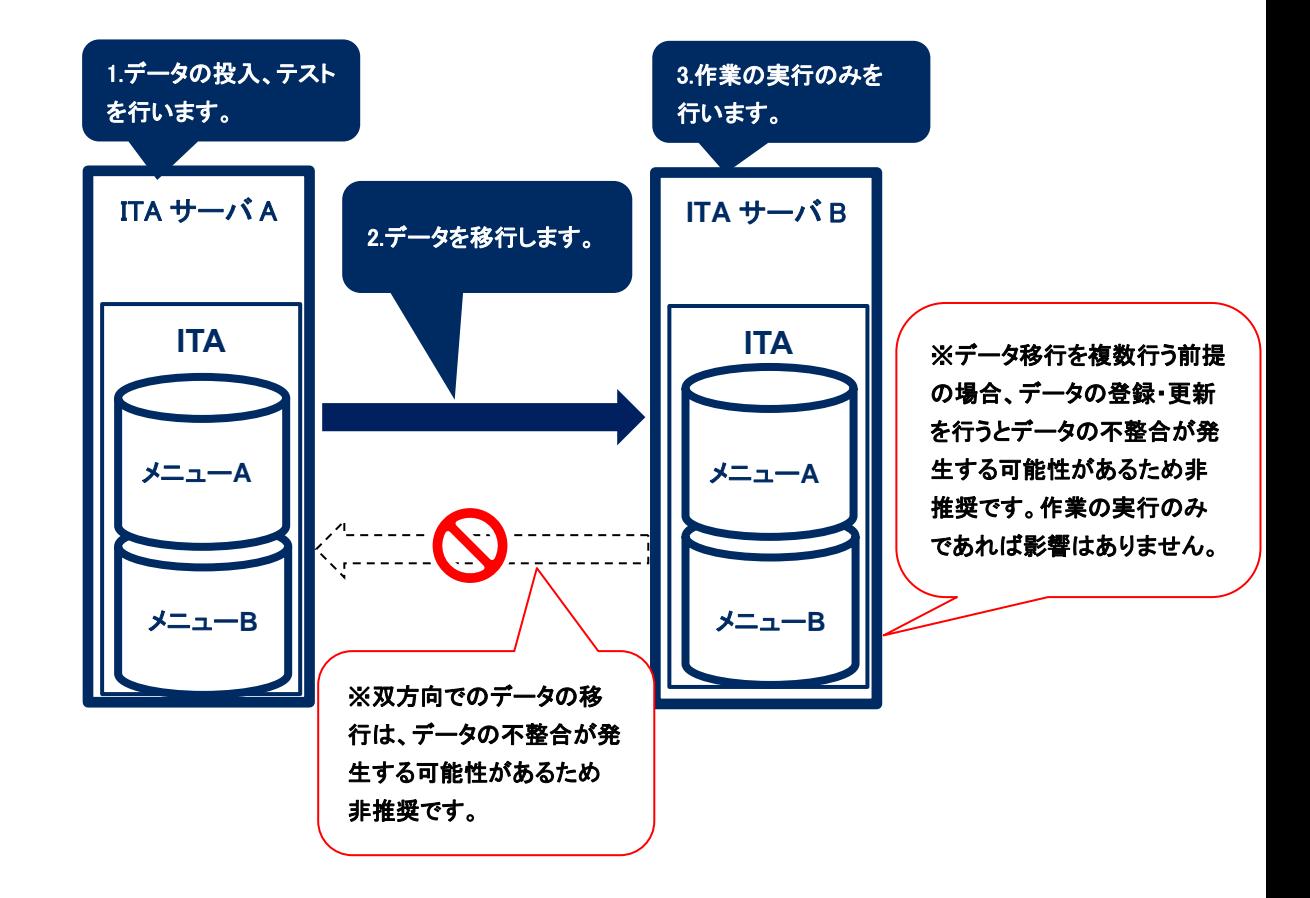

## <span id="page-8-0"></span>1.2 Excel 一括エクスポート・インポート

#### 1.2.1 機能について

<span id="page-8-1"></span>Execl 一括エクスポート・インポートは、各メニューにあるダウンロード可能なファイル(Excel/独自フォーマ ットの CSV)を zip ファイルにまとめて一括でエクスポート・インポートを行うものです。ダウンロード可能なファ イルについては『Exastro-ITA\_利用手順マニュアル\_管理コンソール』を参照してください。

エクスポート可能なメニューは[ロール・メニュー紐付管理]メニューにて『紐付け』項目が『閲覧のみ』もしく は『メンテナンス可』のデータのみです。

インポート可能なメニューは[ロール・メニュー紐付管理]メニューにて『紐付け』項目が『メンテナンス可』の データのみです。

<span id="page-9-0"></span>本章では、エクスポート/インポートのメニュー、画面構成について説明します

## <span id="page-9-1"></span>2.1 メニュー 一覧

エクスポート/インポートのメニューを以下に示します。

#### **No** メニュー プーユ<br>*グループ* オーラー メニュー・画面 スピー アンファー 説明 1 エクスポート/インポート メニューエクスポート メニューのデータをエクスポートします。 2 | シニューインポート |メニューのデータをインポートします。 3 メニューエクスポート・インポ ート管理 [メニューエクスポート]メニューで実行したエクスポートと、 [メニューインポート]メニューで実行したインポートの状況 を管理します。 4 Excel 一括エクスポート 各メニューにあるダウンロード可能なファイルを zip にまと め、エクスポートします。 5 Excel 一括インポート ダウンロード可能なファイルをまとめた zip をインポートし ます。 6 Excel 一括エクスポート・イン ポート管理 [Excel 一括エクスポート]メニューで実行したエクスポート と、[Excel 一括インポート]メニューで実行したインポート の状況を管理します。

#### 表 **2-1 ITA** メニュー一覧

# <span id="page-10-1"></span><span id="page-10-0"></span>3.1 メニューエクスポート

ITA システムに登録されているデータを、メニューごとにエクスポートします。

※ データを別の ITA 環境に移す場合、すべてのメニューを対象に移動しないとデータの整合性が壊れる 可能性があります。

※ 一部エクスポート対象外のメニューが存在します。対象外のメニューは以下の通りです。

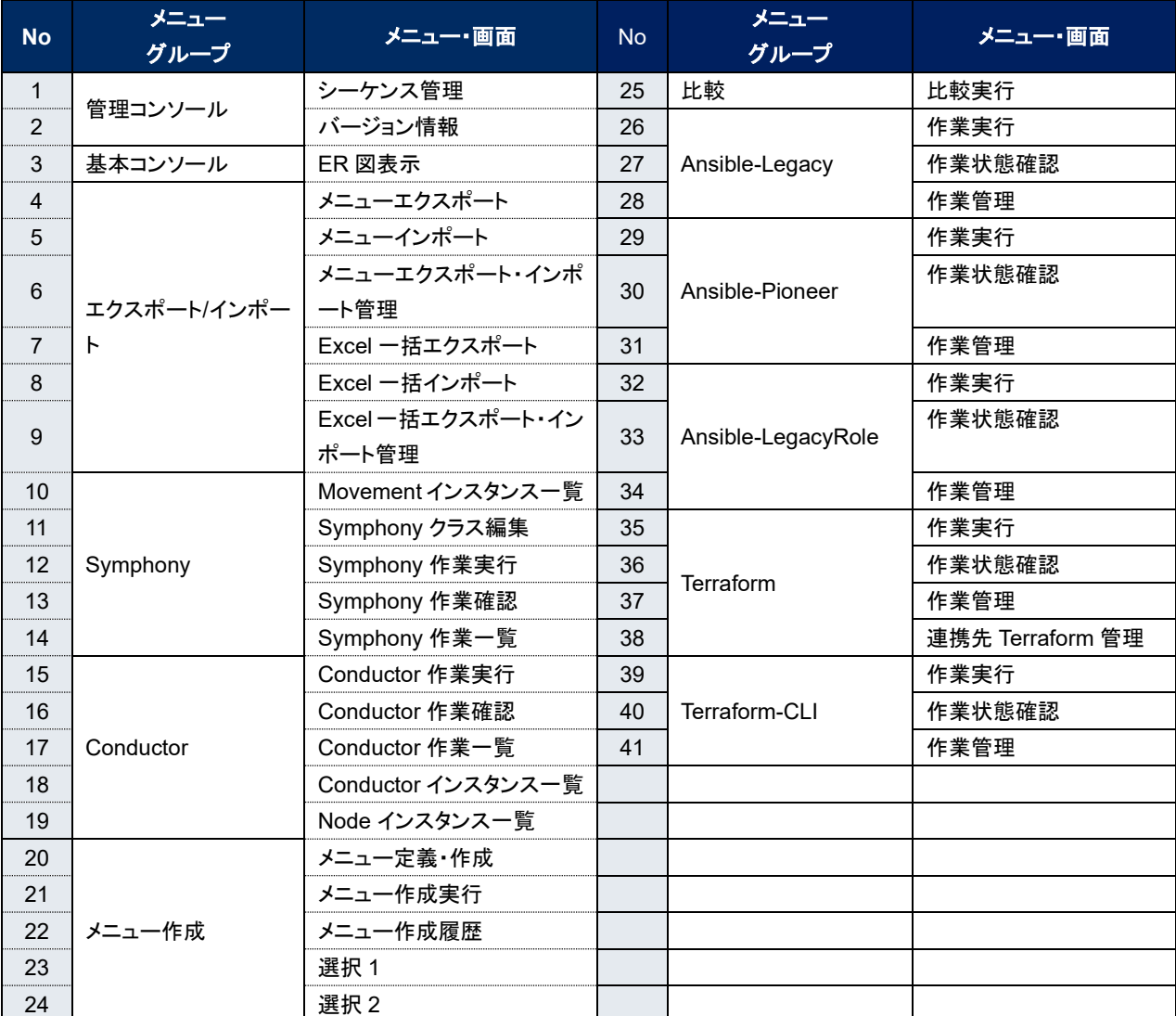

(1) エクスポートするモードと廃止情報を選択します。 モード一覧と廃止情報一覧を以下に示します。

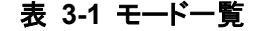

| 名称   | 説明                                  |
|------|-------------------------------------|
| 環境移行 | インポート時、既存データをすべて削除してデータを上書きします。     |
| 時刻指定 | インポート時、指定した時刻以降に入力されたデータを各メニューの一意項目 |
|      | (ID、No等)を基に挿入・上書きします。               |

表 **3-2** 廃止情報一覧

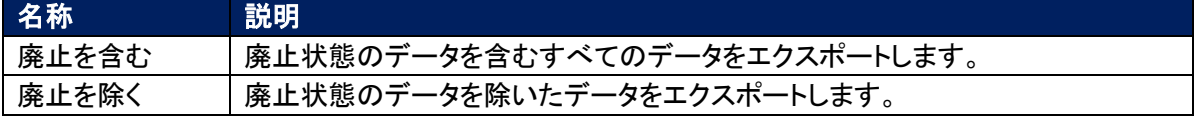

(2) エクスポートするメニューを選択します。

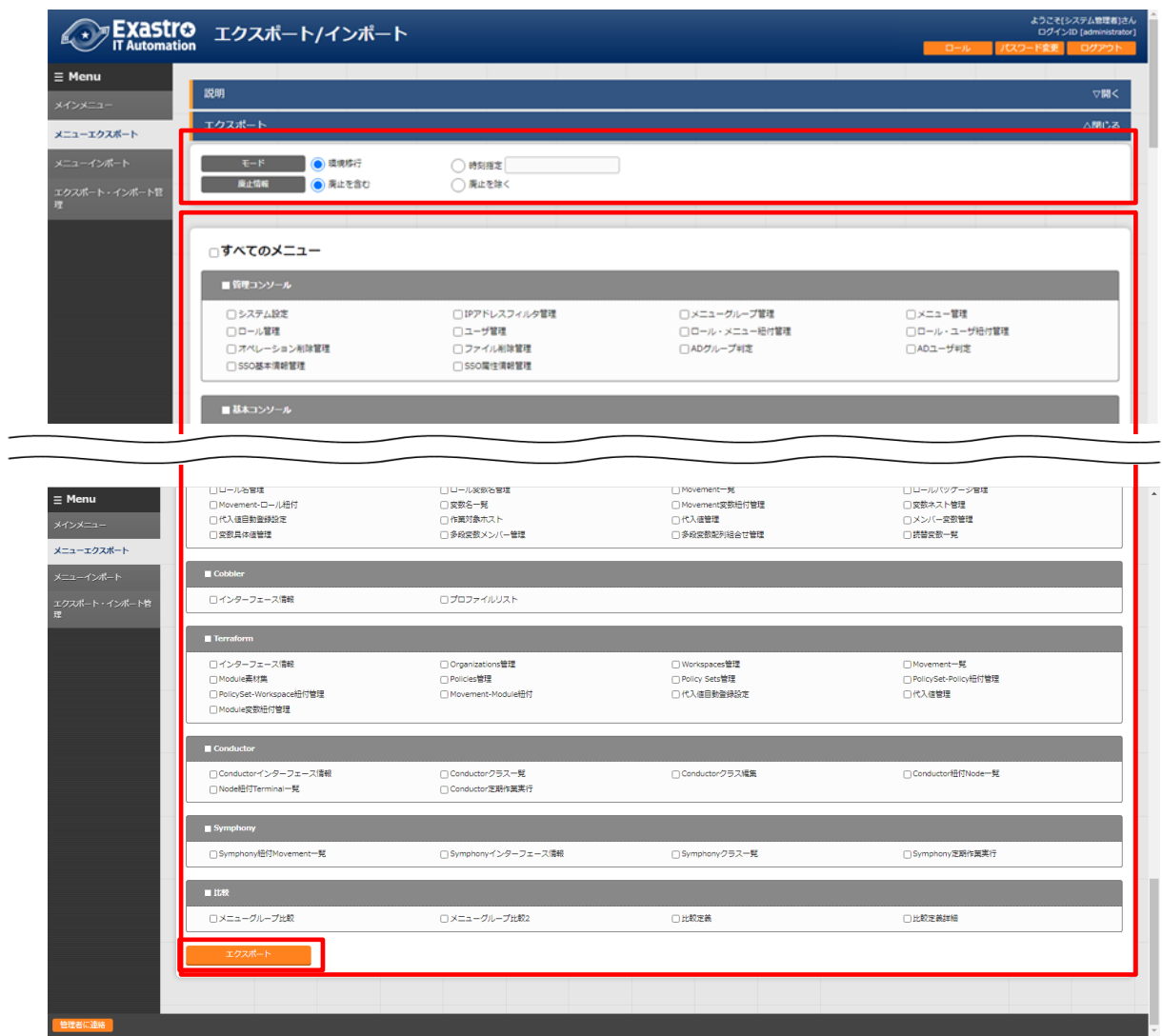

図 **3-1** メニューエクスポート画面**(1)**

(3) メニューを選択後、《エクスポート》ボタンを押下します。

エクスポート処理の実行№が表示されるので、メニューエクスポート・インポート管理画面で処理のステー タスを確認してください。

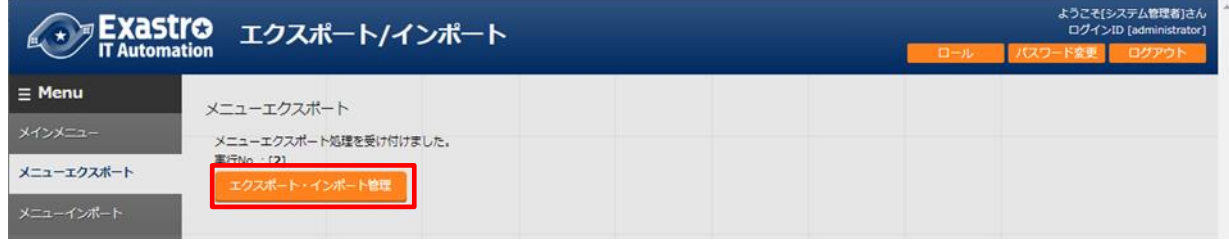

図 **3-2** メニューエクスポート画面**(2)**

# <span id="page-13-0"></span>3.2 メニューインポート

[メニューエクスポート]メニューでエクスポートしたデータをインポートします。

(1) インポートするファイルを選択して《アップロード》ボタンを押下します。

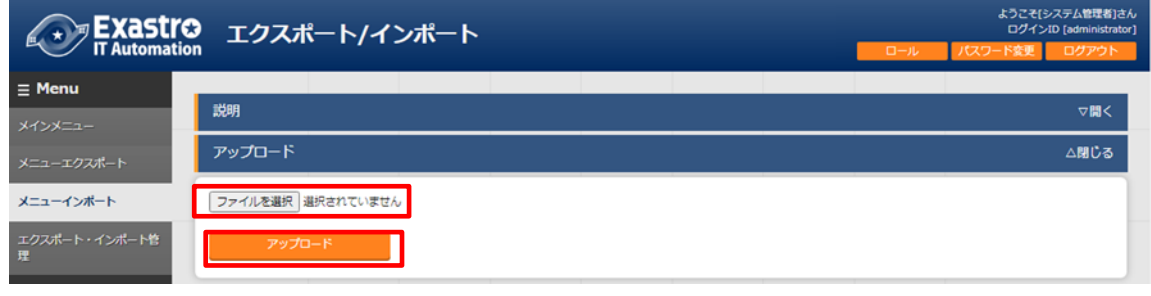

図 **3-3** メニューインポート画面**(1)**

(2) インポートしたファイル内のメニューの一覧が表示されます。インポートするメニューを選択して《インポ ート》ボタンを押下します。

チェックボックスがチェックされているメニューがインポートされます。 インポートする必要がないメニューは、チェックは外してください。

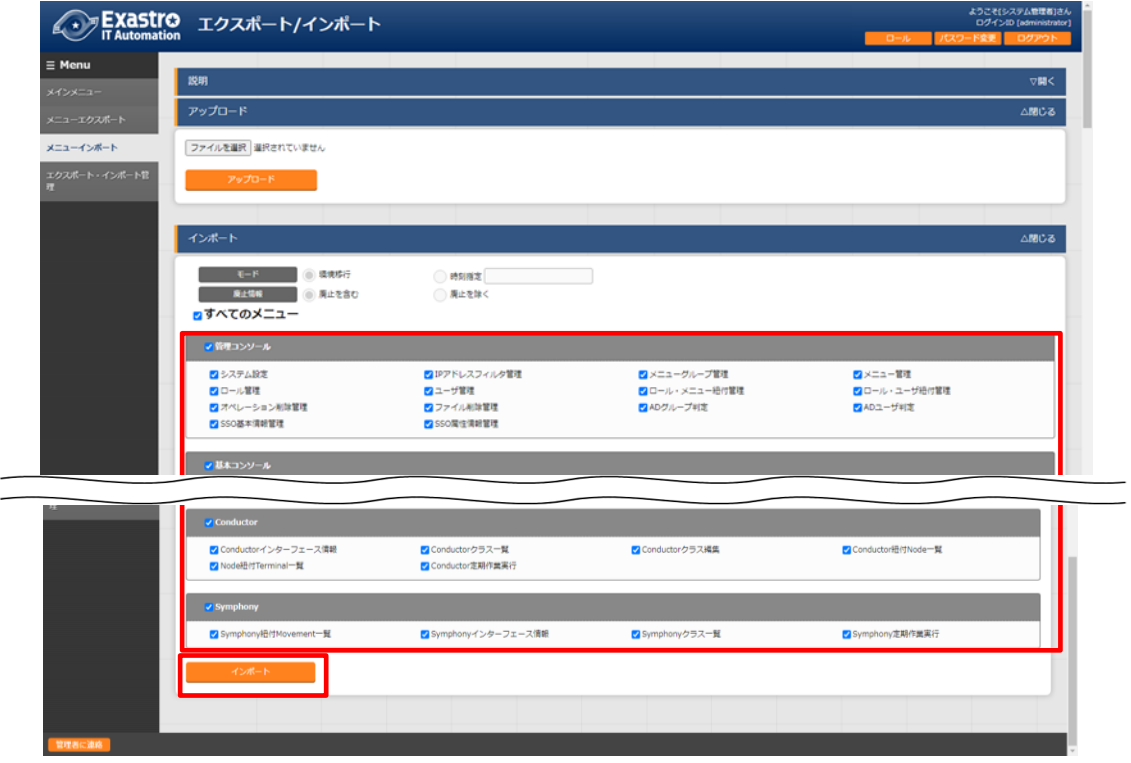

図 **3-4** メニューインポート画面**(2)**

(3) 受付画面に遷移します。《エクスポート・インポート管理》ボタンを押下すると、[メニューエクスポート・ インポート管理]メニューに遷移してインポートの状況確認が行えます。

|                    | <sub>『Exastro エクスポート/インポート</sub>                    | ロール | ようこそ(システム管理者)さん<br>ログインID [administrator]<br>ログアウト<br>パスワード変更 |
|--------------------|-----------------------------------------------------|-----|---------------------------------------------------------------|
| $\equiv$ Menu      | メニューインポート                                           |     |                                                               |
| メインメニュー            | メニューインポート処理を受け付けました。<br>重行No. 131<br>エクスポート・インポート管理 |     |                                                               |
| メニューエクスポート         |                                                     |     |                                                               |
| メニューインボート          |                                                     |     |                                                               |
| エクスポート・インポート管<br>理 |                                                     |     |                                                               |

図 **3-5** メニューインポート画面**(3)**

# <span id="page-15-0"></span>3.3 メニューエクスポート・インポート管理

[メニューエクスポート]メニューで実行したエクスポートと、[メニューインポート]メニューで実行したインポー トの状況を管理します。ログインユーザが実行したデータのみ表示されます。

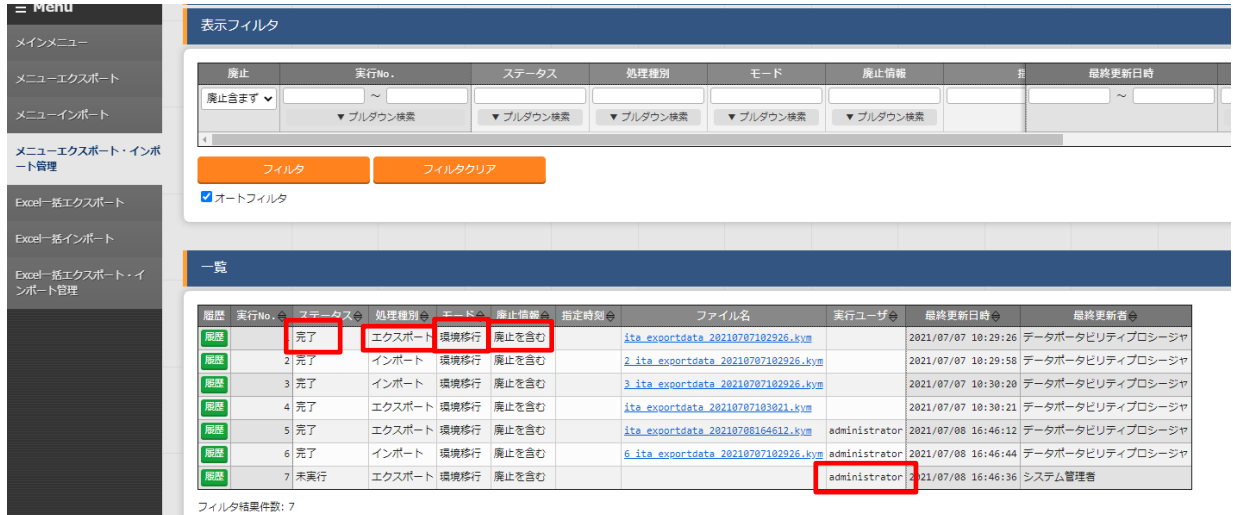

### 図 **3-6** メニューエクスポート・インポート管理画面

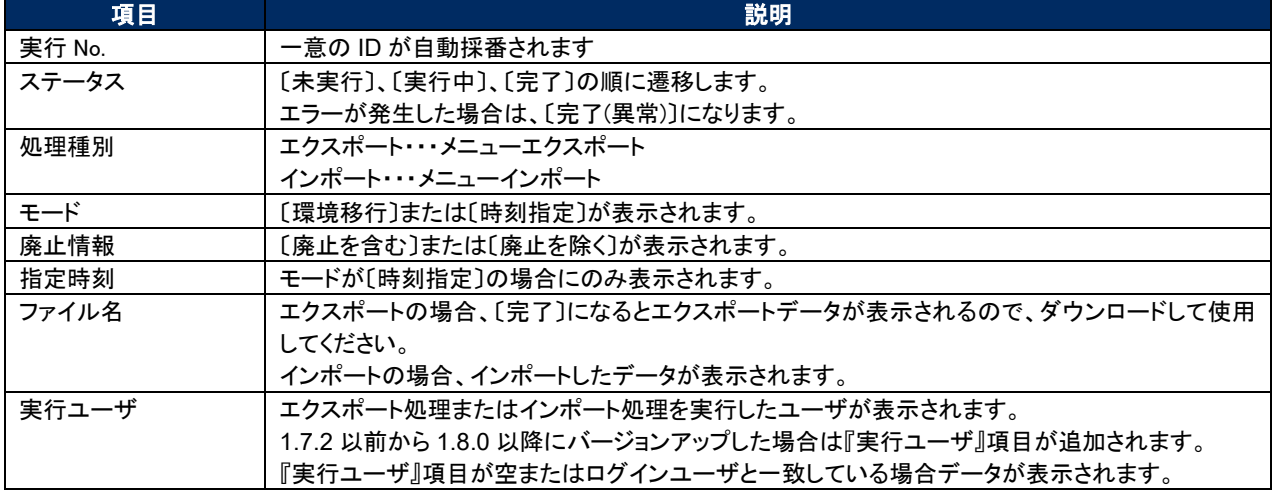

### 表 **3-3** 一覧画面項目一覧(メニューエクスポート・インポート管理)

# <span id="page-16-0"></span>3.4 Excel 一括エクスポート

各メニューにあるダウンロード可能なファイルを zip にまとめ、エクスポートします。

(1) エクスポートする廃止情報を選択します。 廃止情報一覧を以下に示します。

| 名称    | 説明                         |  |
|-------|----------------------------|--|
| 全レコード | すべてのデータをエクスポートします。         |  |
| 廃止を除く | 廃止状態のデータを除いたデータをエクスポートします。 |  |
| 廃止のみ  | 廃止状態のデータのみエクスポートします。       |  |

表 **3-4** 廃止情報一覧

(2) エクスポートするメニューを選択します。

表示されるメニューは[ロール・メニュー紐付管理]メニューの『紐付』項目が『メンテナンス可』もしくは 『閲覧のみ』となっているデータのみです。

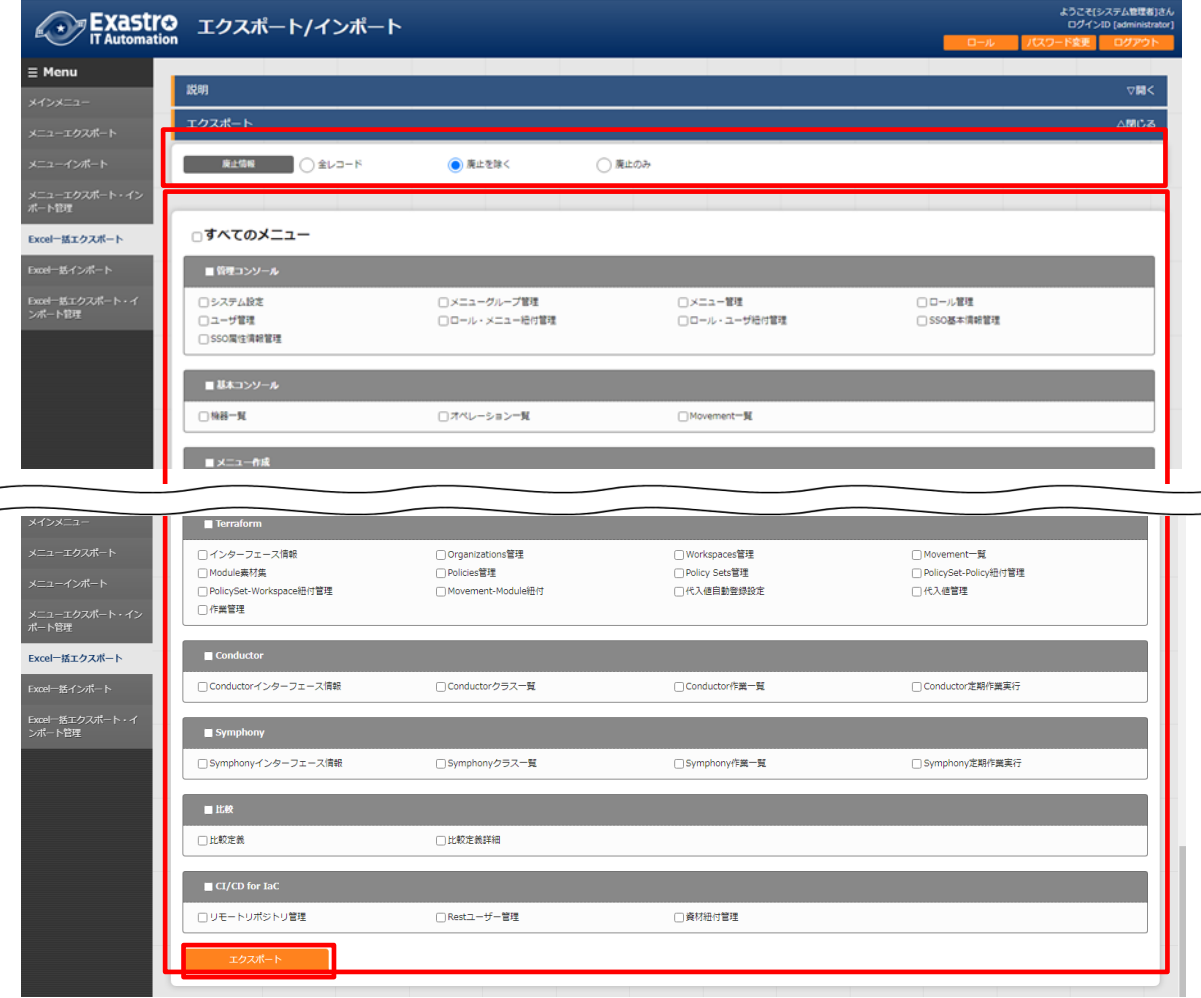

#### 図 **3-7 Excel** 一括エクスポート画面**(1)**

(3) メニューを選択後、《エクスポート》ボタンを押下します。

エクスポート処理の実行№が表示されるので、[Excel 一括エクスポート・インポート管理]メニューで処 理のステータスを確認してください。

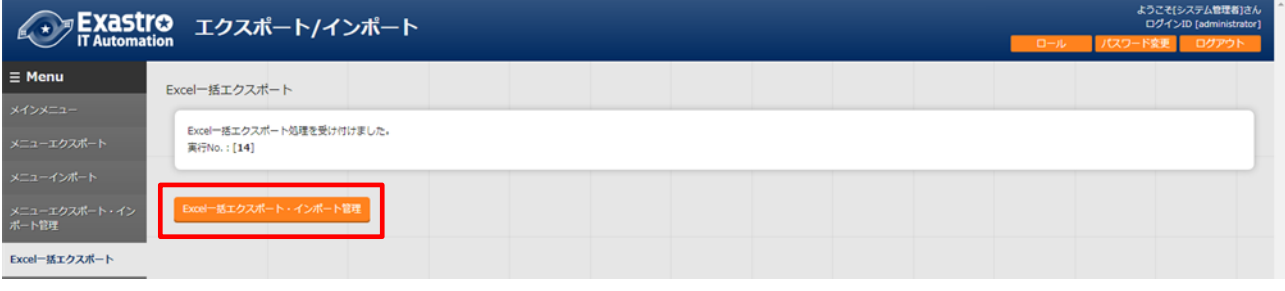

図 **3-8 Excel** 一括エクスポート画面**(2)**

(4) エクスポートしたファイルの中身は以下の通りです。

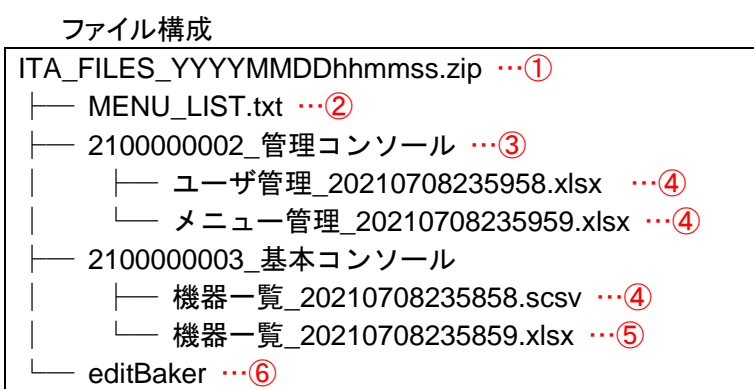

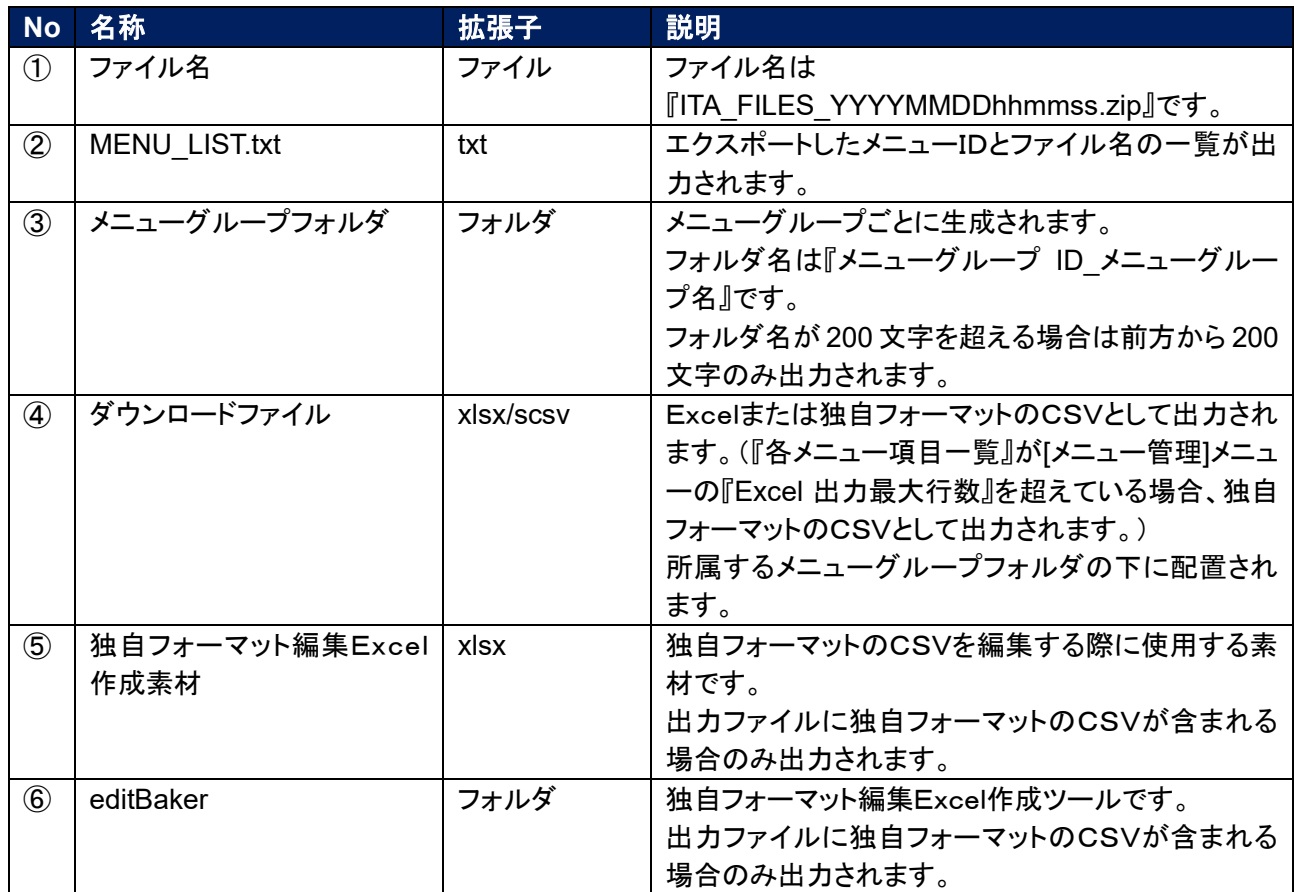

## <span id="page-19-0"></span>3.5 Excel 一括インポート

[Excel 一括エクスポート]メニューでエクスポートしたデータを編集し、インポートします。

- ① Zip ファイルの編集
	- (1) インポートするファイルリストを作成します。

[Excel 一括エクスポート]メニューでエクスポートした zip 内にある MENU\_LIST.txt を編集す ることによってインポートするファイルリストを編集することができます。 MENU\_LIST.txt はエクスポートした時点のメニューID とファイル名が記載されています。

『#』から始まる行はコメントとして入力することができます。 フォーマットは以下の通りです。

メニューID:ファイル名

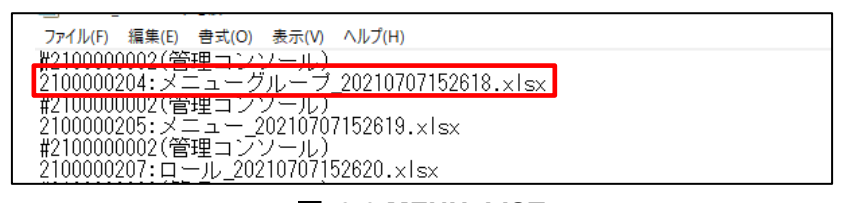

図 **3-9 MENU\_LIST.txt**

※インポートするメニューは[Excel 一括インポート]メニューでも選択可能です。

- (2) インポートするファイル(Excel または独自フォーマットの CSV)を編集します。
- (3) 編集したファイルを zip にまとめます。 インポートに必要なファイルは以下の通りです。 ・MENU\_LIST.txt ・インポートするファイル(Excel または独自フォーマットの CSV)
- ② インポート処理
	- 《ファイル選択》ボタンを押下し、インポートする zip をアップロードします。  $(1)$

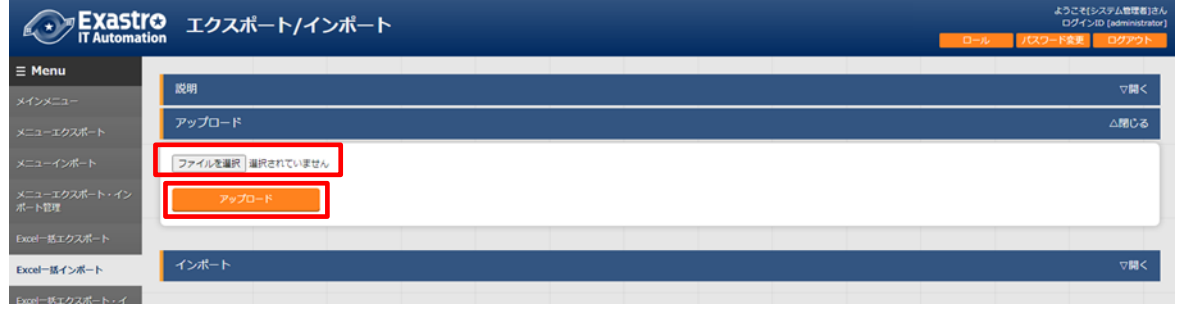

図 **3-10 Excel** 一括インポート画面**(1)**

 $(2)$ インポートしたファイル内のメニューの一覧が表示されます。インポートするメニューを選択し て《インポート》ボタンを押下します。 チェックボックスがチェックされているメニューがインポートされます。 MENU LIST.txt に記載されてあるファイルが上から順にインポートされます。 インポートする必要がないメニューは、チェックは外してください。

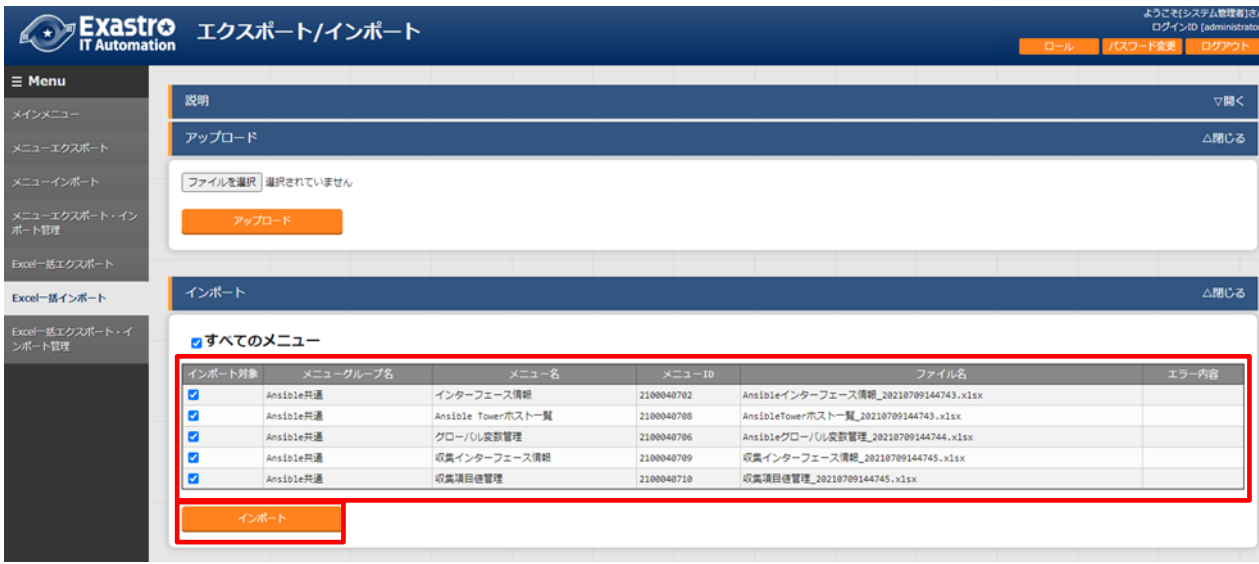

図 **3-11 Excel** 一括インポート画面**(2)**

以下の条件に当てはまる場合、エラーとなりチェックボックスが非活性化されます。

- 1. MENU LIST.txt に2つ以上同じIDを指定する
- 2. MENU LIST.txt に2つ以上の別メニューIDに同じファイル名を指定する
- 3. MENU LIST.txt のフォーマットに沿ってない記述がある
- 4. MENU LIST.txt で存在しないメニューIDを記載する
- 5.MENU\_LIST.txt でインポートした zip 内に存在しないファイルを指定する
- 6.別のフォルダに同名のファイルが2つ以上ある

7.対象メニューに対しログインユーザが『メンテナンス可』の権限を有していない

受付画面に遷移します。《Excel 一括エクスポート・インポート管理》ボタンを押下すると、  $(3)$ [Excel 一括エクスポート・インポート管理]メニューに遷移してインポートの状況確認が行えま す。

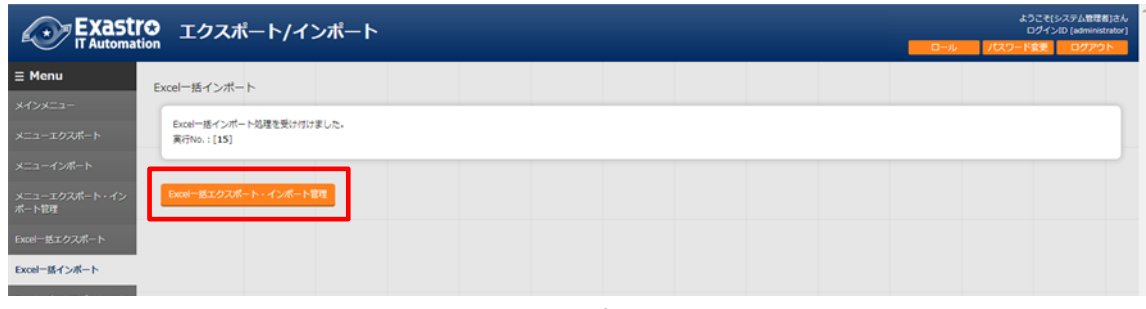

図 **3-12 Excel** 一括インポート画面**(3)**

# <span id="page-21-0"></span>3.6 Excel 一括エクスポート・インポート管理

[Excel 一括エクスポート]メニューで実行したエクスポートと、[Excel 一括インポート]メニューで実行したイ ンポートの状況を管理します。ログインユーザが実行したデータのみ表示されます。

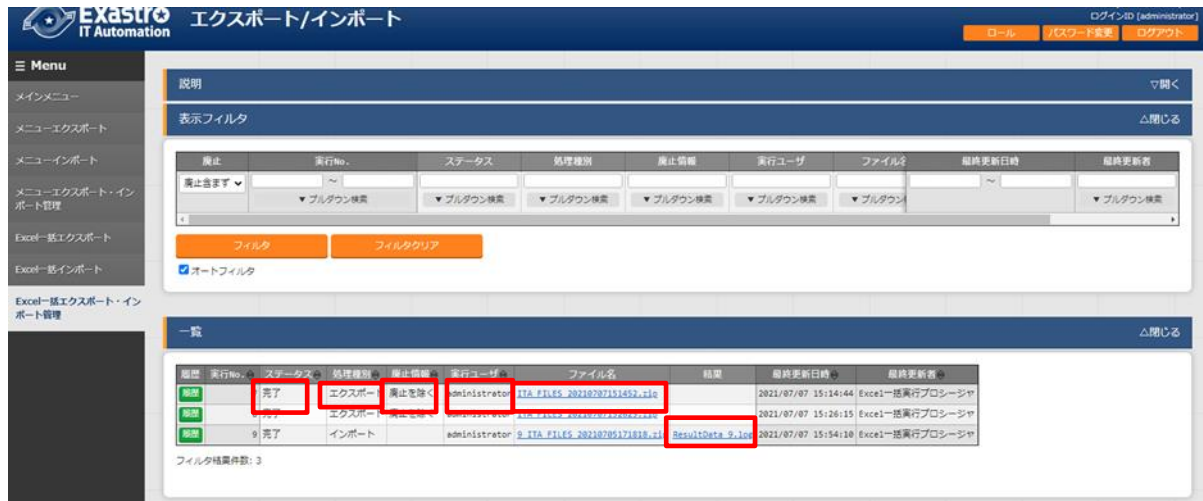

#### 図 **3-13 Excel** 一括エクスポート・インポート管理画面

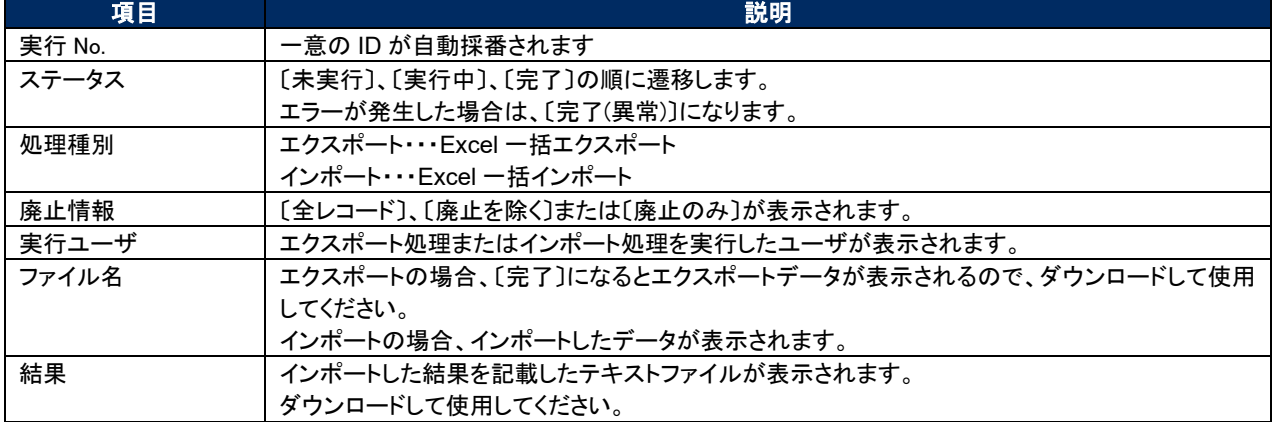

# 表 **3-5** 一覧画面項目一覧(メニューエクスポート・インポート管理)

結果ファイルのサンプルを以下に示します。 インポートしたファイル単位で結果が出力されます。

2100000003\_基本コンソール:2100000501\_紐付対象メニュー 入力ファイル:Ansible 紐付対象メニュー\_20210708023537.xlsx 登録: 0 件 更新: 2 件 廃止: 1 件 復活: 1 件 エラー: 0 件 2100000002\_管理コンソール:2100000208\_ユーザ管理 入力ファイル:ユーザ\_20210624111008.xlsx 登録: 0 件 更新: 0 件 廃止: 0 件 復活: 0 件 エラー: 1 件 line: 11 ユーザ名:次の条件を満たす必要があります。(条件:タブと改行以外の文字(最小値:1 バ イト,最大値:270 バイト)) 必須項目です。(項目:ユーザ名) 2100000003\_基本コンソール:2100000327\_ER 図メニュー管理 入力ファイル:ER 図メニュー管理\_20210708023538.xlsx このメニューの編集用 Excel ファイルではありません。